رئاسة جامعة بغداد قسم الدراسات العليا

نصائح وإرشادات دليلالتعامل املباشر مع موقعالتقديمإىل الدراساتالعليايفجامعة بغداد للعام الدراسي3102 –3102

أدرس محتويات هذا الدليل بعناية قبل التسجيل الفعلى في الموقع

نسخة املتقدم إىل الدراسات العليا

نشرين الأول ٢٠١٢ أ

نصائح وإرشادات

# **الدليل للتعامل المباشر مع موقع التقديم إلى الدراسات العليا في جامعةبغداد للعام الدراسي 3102 –3102**

محتويات لهذا الكليل في غاية الألهمية لمن يروم التسجيل الفعلي في الموقع

نسخة املتقدم إىل الدراسات العليا

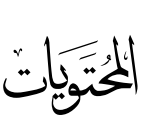

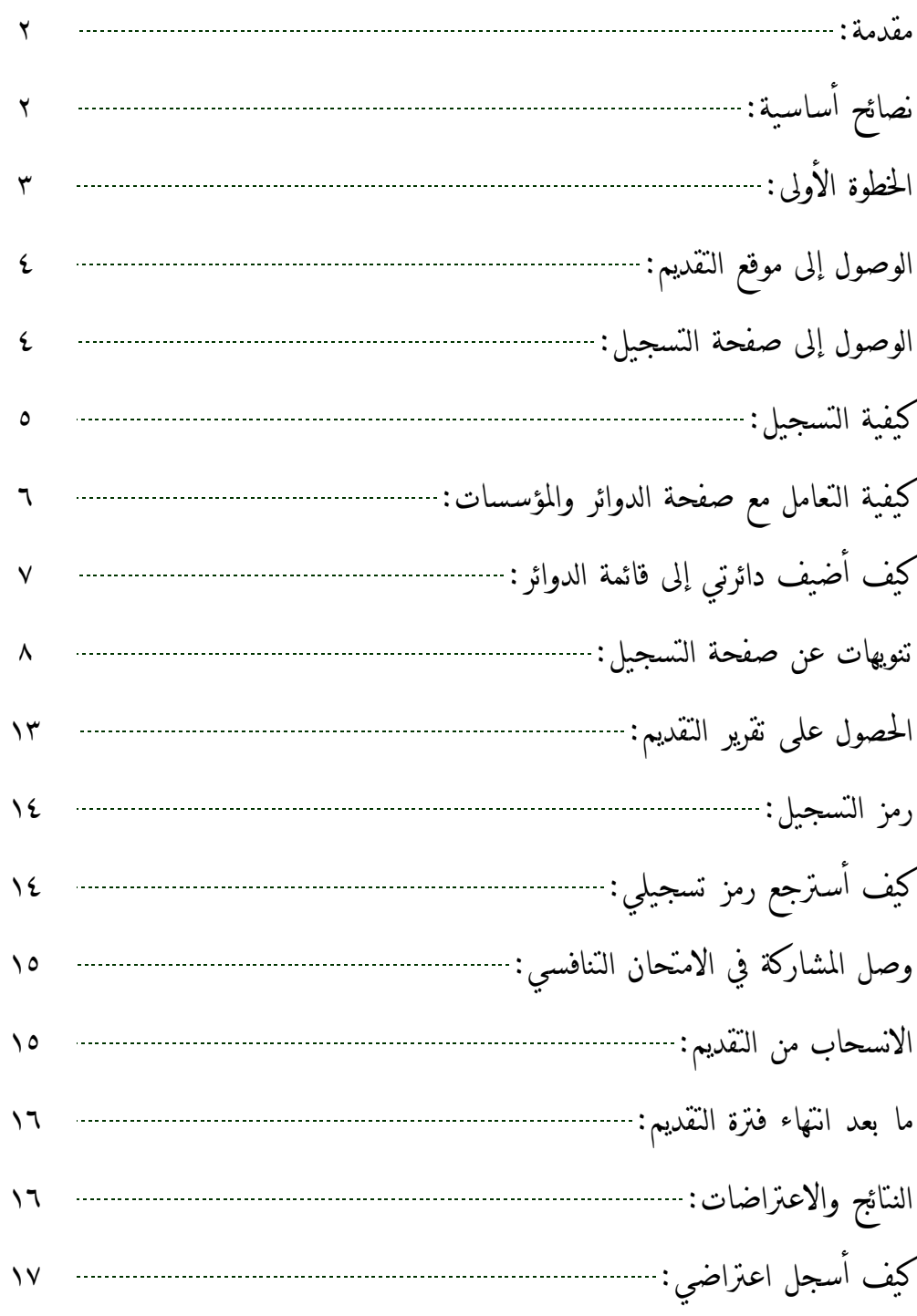

مقدمة

أخي العزيز، أخيت العزيزة؛

وأنت تشرع بتصفح موقع التقديم إلى الدراسات العليا في جامعة بغداد، لا بد لك من معرفة المنهج البذي يتوقىع منك الموقع السير عليه لتتمكن من تسجيل طلبك الدراسي في الجامعة الأم دون مشاكل أو أخطاء، لتجني بالنتيجة ثمار تجربة التقديم عبر الإنترنت كما هو متوقع منها أن تكون، وتذكر دائماً أنك صاحب الاختيار عند التعامل مـع حقـول التسجيل ولكن يف إطار ما ترمسه ضوابط التقديم والقبو اليت تصدرها وزارة التعليم العالي والبحث العلمي.

هذا الملف يتضمن إرشادات هامة ودقيقة عن عملية التسجيل، ومن غـير المتوقـع أن تـتمكن مـن التسـجيل دون الاطلاع عليه...

نصائح أساسية

من المفيد لك أن تتذكر الأمور الآتية جيداً عند اتخاذك لقرار التقديم إلى الدراسات العليا، سـواءً في جامعـة بغـداد أو أي جامعة أخرى:

- ١) مينبغي لك أن تكون حاصلاً على شهادة الدراسة السـابقة الـتي تريـد التقـديم إلى المرحلـة الدراسـية الـتي تريدها، فليس صحيحاً مثلاً محاولتك التقديم على الدكتوراه ولم يصدر لك بعد الأمر الجامعي بالحصـول على درجة الماجستير، ولا تتذر ع بأن الإجراءات الإدارية هي سبب التـأخير، وأنـك قـد ناقشـت رسـالة الماجستير قبل بدء التقديم.. . أو ما شابه ذلك من الذرائع، فالإجراءات الإداريــة لا بــد منهــا، ولا بــد أن تأخذ وقتها الكامل لأنها تصب في نهاية المطاف في إطار تنظيم وتوثيق حقوق الطالب والجامعة علىي حـدٍ سواء.
- ٢) متأكد من أنك غير متجاوز لبعض شروط القبول، مثل حد العمر ، حد المعدل، لأن تدقيق بياناتك في نهاية املطاف سيكون آليا،ً فليس من داعٍ لتكريس ججدك ووقتك حملاولة تقديم تعرف مسبقاً أنجا مردودة.
- ٣) عليك أن تعرف إن كنت موظفاً أنك بحاجة إلى خدمة سابقة (تحدد الضوابط أمدها) أو بديلاً عنها؛ (لقب علمي) حسب ما تنص عليه الضوابط، وتـذكر دومــاً أن الوثـائق الــق تـدعم حقوقـك ينبغـي أن تكـون صادرة فعلاً وفي حيازتك عند التقديم، وليست في طريقهـا إلى الصـدور، لأن الجامعـة وموظفيهـا كـأي دائرة رسمية أخرى، بحاجة إلى وثائق وشهادات لمعرفة حقوقك والدفاع عنهـا، ولا يمكـن بـأي حـال مـن الأحوال الاعتماد على الإدعاءات أو استبدال الوثـائق بتعهـدات خطيـة بمضـمونها قبـل صـدور تلـك الوثائق.
- 4( تأمل ظروفك اإلجتماعية واملالية والصحية قبنل الشنروع بالتقنديم إىل الدراسنات العلينا، ألن الدراسنة تتطلب درجة معينة من الاستقرار لكل واحدٍ مـن تلـك الطـروف وسـتؤثر حتمـاً بشـكل أو بـآخر علـي رصيدك منها طيلة مشوارك الدراسي... أي بعبارة أخرى، لا تجعـل نفسـك جـزءً مـن ظـاهرة المقبـولين الذين يطلبون الانسحاب من الدراسة بعد أيام أو أسابيع قليلة من بدئها، إذ أنك بذلك ربما تحرم آخرين أكثر استعداداً منك للدراسة من فرصة القبو ل.
- ٥) من المفيد لك في جميع الأحوال محاولة الإطلاع على منهج الدراسة التي تنـوي التقـديم عليهـا، قبـل بـدء التقديم، إذ قـد يسـاعدك ذلـك علـى تصـحيح إختيـارك للتخصـص الـدقيق أو التحضـير لمتطلبـات قـد تساعدك يف الدراسة بعد القبو فيجا.
- 6( جتهنب تنأخري تسنليم ملفنة التقنديم إىل األينام األخنرية منن فنرتة التقنديم الرمسينة، إذ أن منوظفي شنعبة الدراسات العليا سـيكونون في تلـك الأيـام في ذروة الإنهـاك، كمـا أن موقـع التقـديم سـيوقف إمكانيـة التسجيل اجلديد قبل عدة أيام من انتجاء املدة، ثم يوقف بعدها إمكانية التعديل قبل ينوم واحند، ليتسنهى استلام ما يتبقى من ملفات متأخرة في اليـوم الأخـير وتـدقيقها ومـنح وصـولات الاشــتزاك في الامتحـان التنافسي. . . أي باختصار ، بادر إلى تسليم ملفك إلى شعبة الدراسات العليا بمجـرد إكمـال تسـجيلك في املوقع وطباعتك لتقرير التقديم امللون مهه.
- 7( إطلع على ضوابط التقديم والقبو وادرسجا بدقة ملعرفة ما عليك من إلتزامات وما لك من حقوق. كنن متأكداً أنه سيتم تطبيق تلك الضوابط عليك سواء كن تعرفجا أم ال.
- 8( بادر إىل احلصو على شنجادتي TOEFL ITP و3IC إن كنان يف نيتنك التقنديم إىل الدراسنات العلينا للعام القادم ولا تؤجل ذلك إلى فترة التقديم لتتخلص من التزاحم على المراكنز، إذ لـن تحتسب لـك أي شجادة أو وثيقة حتى لو حصلت عليجا بيوم واحد بعد انتجاء التقديم. وتأكد منن أن املركنز أو املحسسنة التي تمنحك الشهادة معترف بها من قبل وزارة التعليم العالي والبحث العلمي عبر مراجعـة موقـع دائـرة [البحث والتطوير](http://www.rddiraq.com/rdd/) على الإنترنت.
- ٩) كن على قناعة تامة بأن ما تجده في الضوابط والقوانين من محـددات وشـروط وتوقيتـات هـي للمصـلحة العامة، والتي تُعتبر مصلحتك الشخصية واحدة منها، وليست علمي الإطلاق ضـدك أو لإلحـاق الضـرر بك، إذ ال بد من وضع تلك احملددات لرسم خطوط واضحة حلقوقك وحقوق اآلخرين، وللفصل ب منا هو لك وما هو لغيرك، إذ أنيك بتقبيلك إلى الدراسات العليبا تتنبافس منع عشنرات وربمنا مئنات من المتقدمين الآخرين، وأنتم متكافؤون جميعاً في فرصـة التقــديم، ولكـنكم تختلفـون في فـرص القبـول، لأن المصلحة العامة تقتضي قبول الأفضل بينكم، والضوابط تحـاول دائمـاً وضـع معـايير تلـك الأفضـلية. لا تحاول التجاوز على الضوابط والتعليمات، لأنك ستكون عندها ضـد المصـلحة العامـة، وإن كنـت غـير مقتنع بذلك، فربما من الأفضل أن تبحث عن طرق لتغيير قناعاتك منذ الآن.
- . ١) تجربة التقديم عبر الإنترنت تجربة رائدة وخطوة حسنة تقوم بها الجامعة، لتحقيق مصلحة الجميع، إحرص على الاستفادة منها بأفضل صورة لأنها وضعت أصلاً من أجل خدمتك.

### المخطوة الأولى

قبل كل شيء تأكد أن الوثائق المبينة أدناه بين يديك:

- 1) هوية الأحوال المدنية.
- 2( شجادة اجلهسية العراقية.

مالحظة:

إن لم تكن عراقي الجنسية، يمكنك الاستعاضة عنهما بهوية الإقامة.

- 3( بطاقة السكن.
- ٤) وثيقة تخرجك من الدراسة السابقة، متضمنة المعدل النهائي، والتسلسل مـع مجمـو ع خريجـي الدفعـة (إن كنت تريد الحصول على شهادة الدبلوم العالي أو الماجستير).
- 5( إن كهت موظفاً يف إحدى دوائر الدولة، يهبغي أن يكون حبيازتك كتاب عدم املمانعة من دائرتك، وهو ما يؤيد عدم ممانعة دائرتك من منحك الإجازة الدراسية عند قبولك في الدراسة العليا، لكي يكون تفرغك للدراسة قانونيا.ً

مالحظة:

تمنحك دائرتك كتاب عدم الممانعة في ضوء قانون الإجازات الدراسية ذي العـدد (150) لسـنة 1111 حيـث يعتمد ذلك على معدلك العام في الدراسة السابقة وعدد سنوات خدمتك، وإن مديرك ليس ملزماً بمنحك هذه الموافقة لإكمال دراستك العليا، إذ أن عليه النظر والتقدير في أمور أخرى تتعلق بعلاقتـك بوظيفتـك، مثـل: إمكانيــة تعـويض مجهودك في الدائرة عند منحك الإجازة الدراسية، مدى حاجة الدائرة لشهادتك العليا، خطـة تطـوير المـوارد البشـرية اليت قد تكون موضوعة مسبقاً من قبل وزارتك... وما شابه ذلك.

6( شجادتا TOEFL ITP و3IC إن كهت قد حصلت على أي مهجما.

الوصول إىل موقع التقديم

أسجل الطرق إليه هو بتصفح موقع جامعة بغداد على اإلنرتنت:

[http://www.uobaghdad.edu.iq](http://www.uobaghdad.edu.iq/)

ستجد هناك ضمن صفحته الرئيسة رابطاً يأخذك إلى موقع التسجيل.

الوصول إىل صفحة التسجيل

يسألك الموقع سؤالاً عاماً عن هويتك، ويعطيك الإجابة في خيارين: 1) متقدم إلى الدراسات العليا، وهذا هو ما يُفترض بك اختياره.

2( موظف شعبة الدراسات العليا، وه ا ما سوف خيتاره املوظف املدنتص يف الكلينة / املعجند حينث تريند الدراسة.

> يعرض عليك املوقع أربعة خيارات أخرى، إخرت أوهلا؛ التسجيل ألو مرة. اآلن جتد نفسك يف صفحة التسجيل.

> > كيفية التسجيل

صفحة التسجيل تتضمن قائمة من حقول إدخال مباشر للبيانات وحقولاً غيرها بشكل قـوائم إختيـار للبيانـات، كما تجد يسار بعض تلك الحقول، حقولاً أخرى صغيرة مخصصة لإضافة معلومات معززة لما تتضمنه حقول الإختيار .

توضيح:

قوائم الإختيار تقدم لك مباشرة بيانات مسـجلة سـابقاً لإمـلاء الحقـل المعـني بحيـث تكـون مرتبـة هجائياً، وما عليك إلا أن تختار المعلومة الصحيحة منها، والتي إن لم تجدها ضمن القائمة، قم بإدخاهـا في احلقل اجلانيب الصغري واضغط زر اإلضافة لتجدها بعد ذلك ضمن القائمة. إنتبه إلى أن ما تضيفه إلى بيانات أي قائمة سيكون متاحاً لك ولغيرك من المتقـدمين مســتقبلاً، ولـن تكون حباجة إىل إضافته مدداً عهد دخولك إىل صفحة التسجيل مرة أخرى.

نستعرض اآلن ما عليك عمله عهد التسجيل:

إن كنت موظفاً، فقبل أن تبدأ بالحقل الأول وتكتب اسمك، ننصح بذهابك مباشرة إلى مجموعة عناويني.

توضيح:

المقصود بالمجموعة هنا، مجموعة الحقول المتوضعة تحت عنوان يكون مكتوباً عحاذاة عين الصيفحة وخلفيته صفراء اللون.

تجد ضمن تلك الجموعة حقل أعمل في، وهنا نرجو التأكد من كون اسـم دائرتـك ضـمن القائمـة، إذ عليـك أن تضيفه إليها لتتمكن من اختياره منها.

توضيح:

قائمة أسماء الدوائر في صفحة التسجيل مبنية على أساس البـدء باسـم الـدائرة الصـغيرة ثـم فـرا غ هسافة واحدة ثم الرمز )«( ثنم مسنافة واحندة تليجنا اسنم الندائرة األعلنى ضنمن التسلسنل اإلداري وهكذا دواليك ثم انتهاءً بـ (جمهورية العراق).

توقع أن تجد موضع دائرتك ضمن القائمة حسب النزتيب الهجائي للعبارة المبنية على الأساس الموضح أعلاه.

إذا لم تعثر عليها هناك، أو إذا عثرت عليها لكن بترتيب إداري خاطئ، قسم بالانتقـال إلى صـفحة إضـافة الــدوائر اجلديدة عرب الهقر على رابط حترير الدوائر واملحسسات.

كيفية التعامل مع صفحة الدوائر واملؤسسات

توضيح:

كل دائرة بدون استثناء مسجلة في قاعدة بيانات الموقع بشكل (٣) معلومـات تشـكل بمجموعهـا اسم الدائرة، وهي: رتبة الدائرة وهي العبارة الأولى ضمن اسم الدائرة والتي من الممكن إطلاقها على دوائـر أخـرى، مثـل: قسـم، وحدة، مركز، مكتب، اجلامعة، اجلجاز، املهشأة العامة... وكل ما يهحو حنو ذلك. اسم الدائرة وهي تكملة مسمى الدائرة بعد رتبتجا وقد تكون كلمة واحدة أو أي عدد من الكلمات، دون أي إشارة إلى الدائرة الأعلى رتبة. مثلاً: مدرسة الأجيال للبنين، رتبتها، مدرسـة. اسمهـا، الأجيـال للبـنين. إحرص على ذكر التسمية الرسمية الكاملة لدائرتك ولا تبتزها أو تختزها لأنك تثبت هنـا اسـم مؤسسـة رسمية وقد تتم مخاطبة دائرتك مستقبلاً من قبل الجامعة، وعندها سيتم الاعتماد على تلك التسمية تماماً بالصيغة التي ذكرتها. الدائرة الأم وهي دائرة أخرى كاملة التسمية ترتبط بها الدائرة المعنية، بحيث تكون الأخـيرة إحـدى مكوناتهـا حسب تقسيمات هيكلها التنظيمي. في مثالها السـابق، مـن الممكـن أن تكـو ن مدرسـة الأجيـال تابعـة إدارياً إلى المديرية العامة لـتزبية بغداد / الرصافة الثالثة.

كيف أضيف دائرتي إىل قائمة الدوائر

ضمن مجموعة الدائرة الأم تجد شجرة الدوائر المسجلة جميعاً، والتي تستعرضها ابتـداءً مـن أعلـي رتبـة؛ جمهوريـة العراق حيث يمكنك عرض كياناته الأصغر بفتح إشارة (+) الصغيرة الـتي علمي يمينـه، وهكـذا…، كلمـا ذهبـت إلى دائرة، تجد إشارة (+) صغيرة بجوار اسمها لتفتح منها مكوناتها الأصغر ما عدا النهايات الأخيرة التي لا تمتك إشارة (+) الصغير ة.

انقر نقراً مزدوجاً على الدائرة التي تمثل نهاية الطريق (تنظيمياً) نحو دائرتك، وحينها يجب أن تكون تلك الـدائرة محاطة بمستطيل واضح دلالة على أنك تقف عليها. يجب أن يكون المستطيل محيطـاً بتسـمية تلـك الـدائرة وإلا كانـت إضافتك خاطئة.

الآن إبدأ بإضافة دائرتك عبر اختيار **رتبة الدائرة** من قائمة الرتب المرتبة هجائياً. إن لم تجـد مسـمى الرتبـة ضـمن القائمة، أكتبه صريحاً في الحقل الصغير الجاور لزر **إضافة رتبة**، ثم أنقر على ذلك الزر ليُضاف إلى القائمة.

أكتب باقي مسمى الدائرة (بعد الرتبة) في حقل <mark>اسم الدائرة المضافة.</mark>

عكنك أيضاً إدخال عنوان البريد الالكتروني للدائرة في حقل البريد الالكتروني إذ قد يبادر قسم الدراسات العليا إلى إرسال الأمر الجامعي بقبولك إليه تسهيلاً وتسريعاً لإجـراءات منحـك الإجـازة الدراسـية، كمـا أن هـذه المعلومـة تتضمن أيضاً فوائد أخرى.

إن كانت لديك أي ملاحظات إضافية عن الدائرة، قم بإدخالها في حقل **ملاحظات** عن ا**لدائرة المضافة**.

مالحظة:

الصف المعلم باللون الأخضر في الخلفية تستعمله في حالـة عثـورك علـى دائرتـك ضـمن شـجرة الـدوائر في غـير موضعها الإداري الصحيح، فعند ذلك قم بالنقر المزدوج على اسم دائرتك ضمن شجرة الدوائر لتحيطهـا بالمستطيل آنف الذكر ، ثم أكتب توضيحك عن موضع الدائرة في حقل ملاحظات عن الدائرة المؤشرة أدنـاه. غـير أن ذلـك لا يعني أنك لست بحاجة إلى إضافتها في موضعها الصحيح، حيث أن ملاحظتك تلك ستكون عونـاً لنـا لتصـويب بياناتنـا مستقبال.ً

بعضكم قد لا يجد الدائرة الأعلى رتبة لدائرته ضمن شجرة الدوائر ، عندها يمكنك أن تبني الفرع الموصل إلى تلك الدائرة عبر الوصول ابتداءً إلى أقرب دائـرة ضـمن الـرّتيب الإداري، ثـم إضـافة الـدائرة الـتي تحتهـا باتجـاه دائرتـك، وهكذا، تقوم بإضافات متعددة حتى تصل إلى إضافة دائرتك.

إنتبه إىل أن ما تقوم به من إضافات سيكون متاحناً لآلخنرين مسنتقبالً ولنن حتتناج أننت وال هنم إىل إضنافته منرة أخرى. من الطريف أن تعلم أنك إن أضفت مسمى دائرتك عبر هذه الصفحة، فهـذا معنـاه أنـك أول موظفيهـا تسـجيلاً لطلب الدراسة العليا في الموقع، هذا إن كان هناك آخرون من زملائك يريدون التسجيل فيه بطبيعة الحال .

إذا انتهيت من صفحة الدوائر والمؤسسات وتأكدت مـن وجـود دائرتـك بشـكل صـحيح، يمكنـك الرجـوع إلى صفحة التسجيل بالنقر على الرابط ا**لعودة إلى نافذة التسجيل** لتختار دائرتك التي أدخلتها تواً هناك.

لن تكون بحاجة إلى إضافة دائرتك مجدداً مهما عدت إلى الموقع لتعديل بياناتك مستقبلاً خلال فترة التقـديم، كمـا ل<br>لن يكون الآخرون من منتسبي دائرتك بحاجة إلى القيام بذلك ما دامت إضافتك صحيحة ومتكاملة.

تنويهات عن صفحة التسجيل

تتضمن حقول البيانات المبينة تفاصيلها ومقصو داتها أدناه:

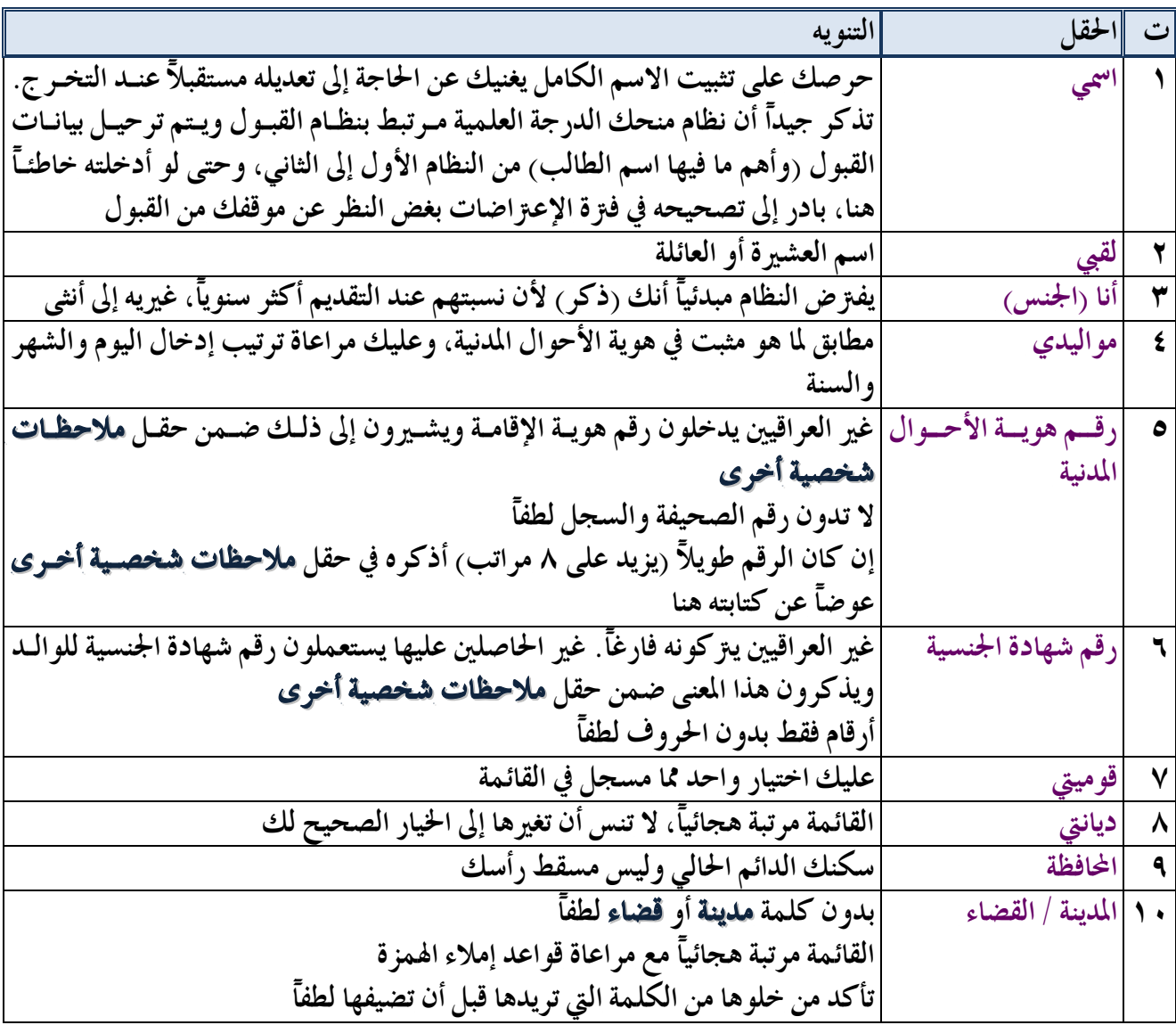

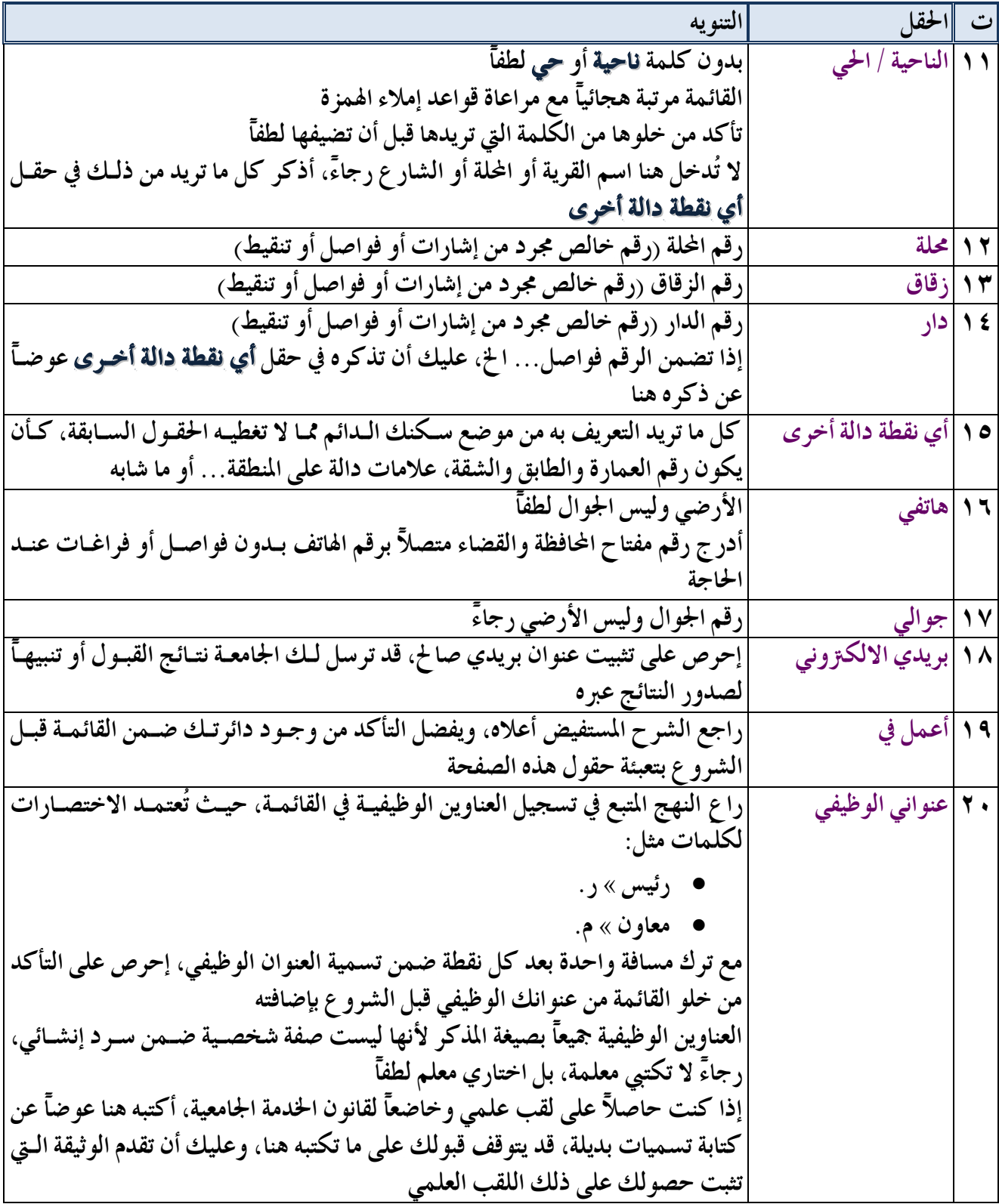

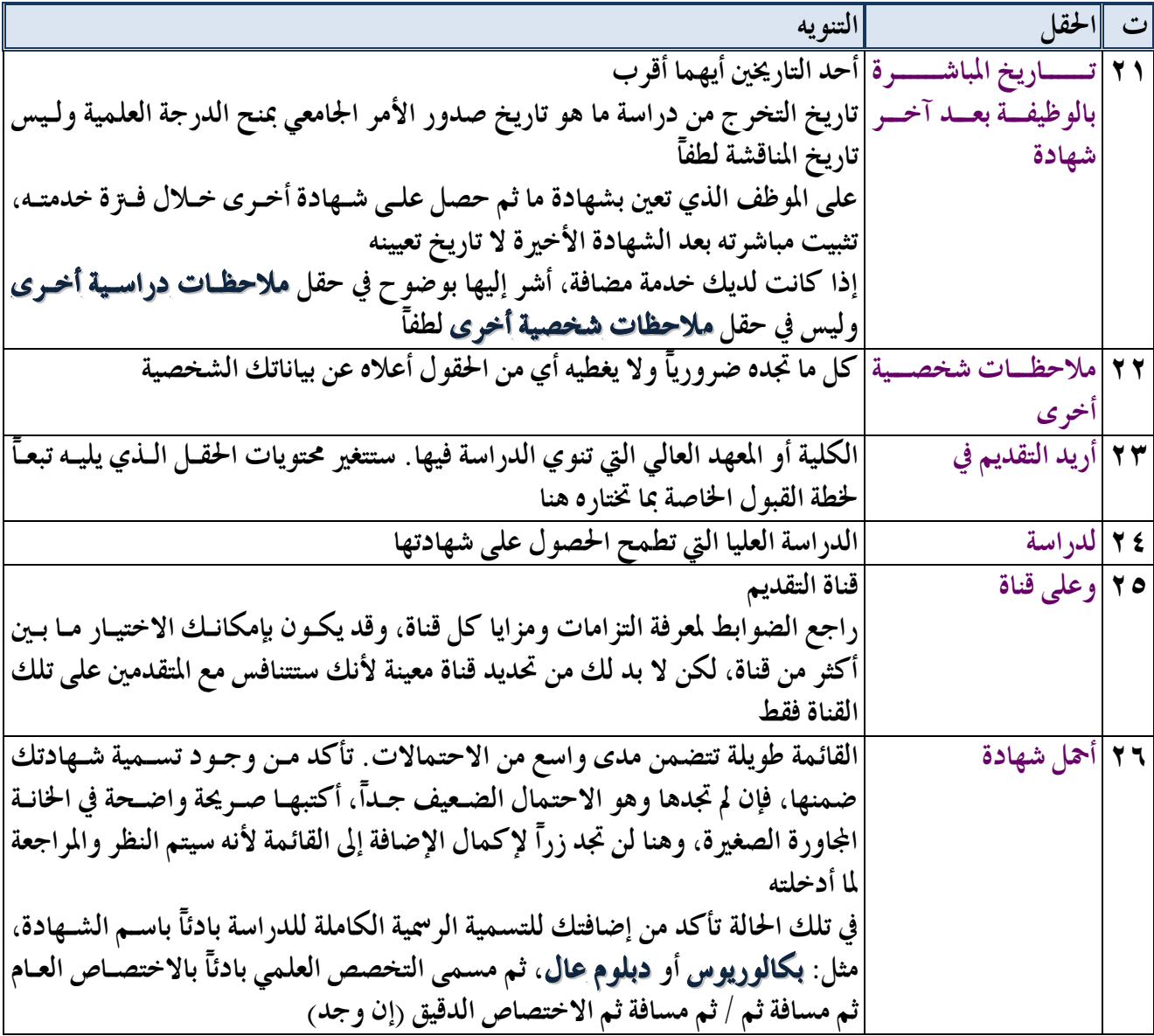

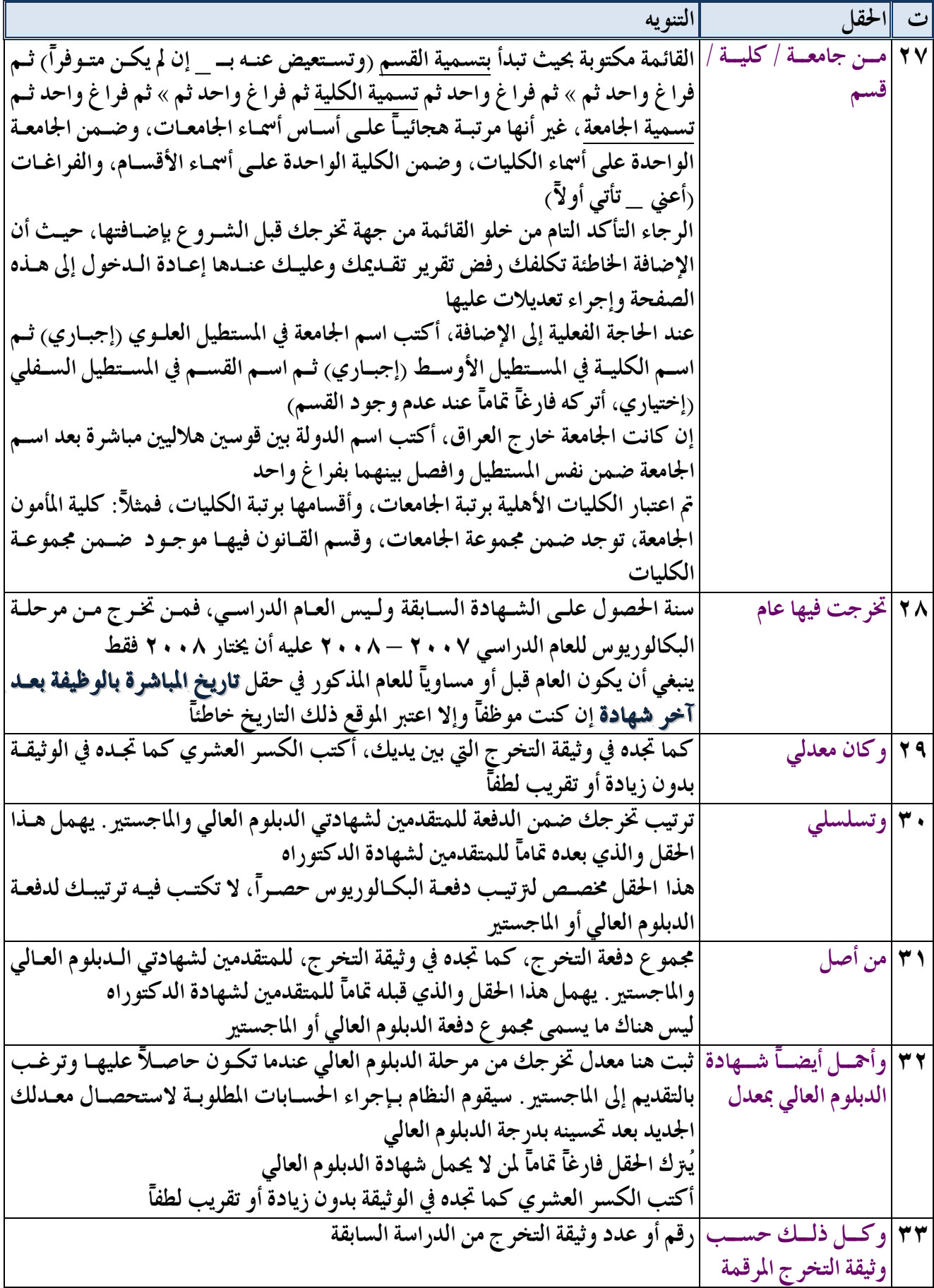

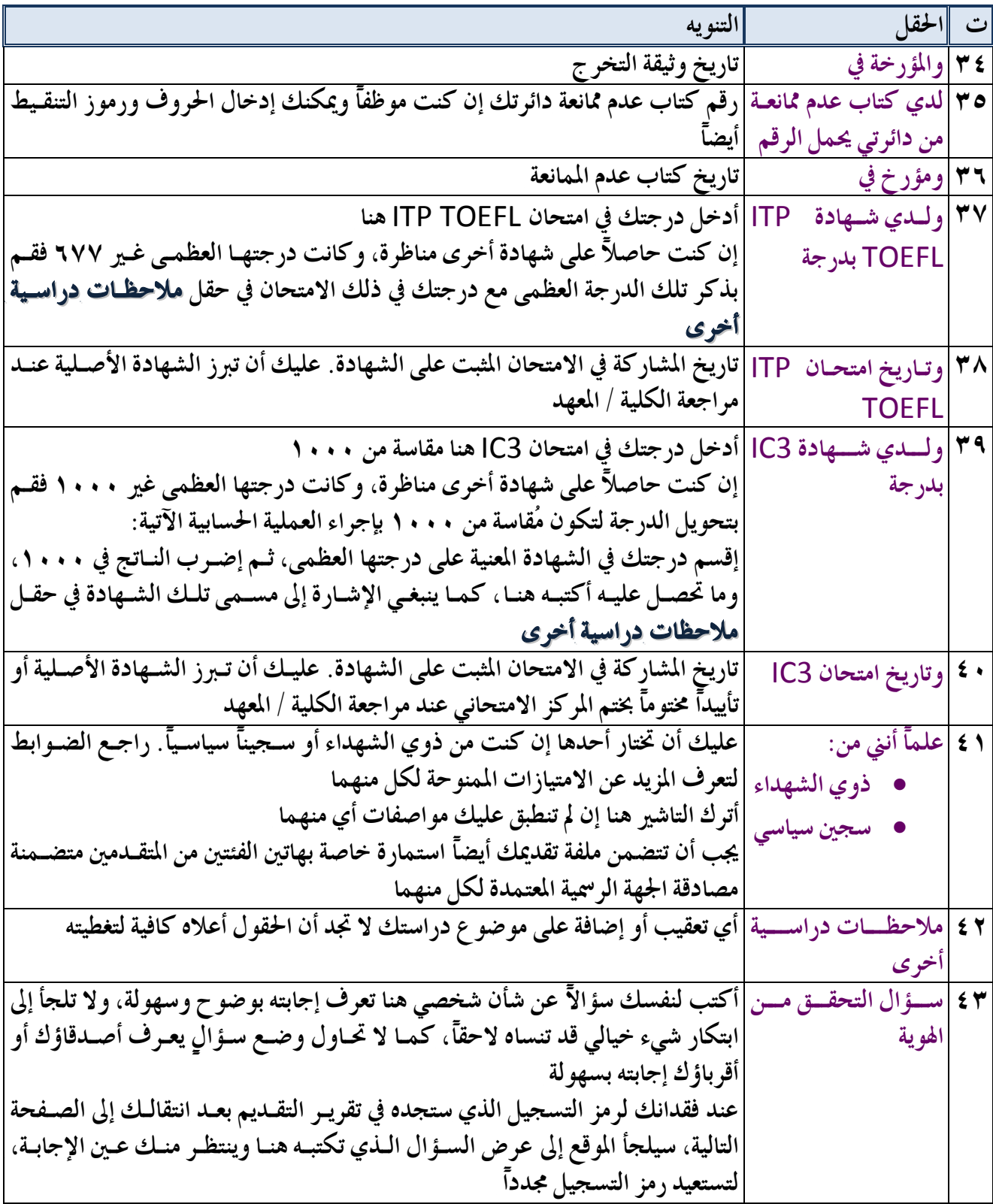

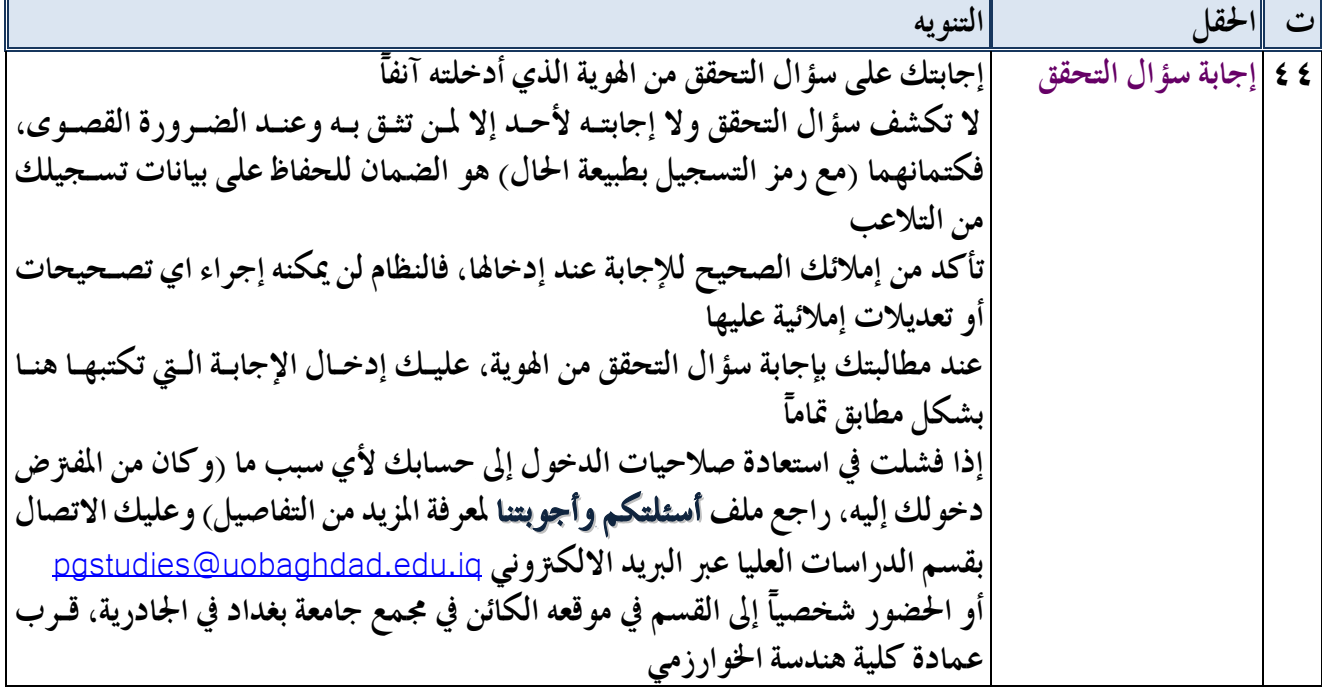

إذا أكملت كل حقول صفحة التسجيل كما ينبغي حسب البيانات المتوفرة في الوثائق التي بين يديك، أنقـر علـي زر تسجيل الطلب.

### احلصول على تقرير التقديم

صفحة **تقرير التقديم تع**رض لك تقريراً كاملاً لكل البيانات التي سجلتها في **صفحة التسجيل**، وعليك هنا المادرة يف أقرب وقت إما إىل طباعته على طابعة ملونة متاحة لك بالهقر على أيقونة الطابعة، أو حفظه يف حاسبتك بنالهقر علنى أيقونة الحفظ واختيار نسق PDF حصراً، النُسُق الأخرى لا تحتفظ بشكل التقرير كما هو لذلك لا تستعملها.

المطلوب منك تقديم القسم الأعلى من هذا التقرير رفقة وثائقك الأخرى ذات العلاقة بالبيانات المسجلة فيـه إلى إدارة الدراسات العليا في الكلية / المهد، وانتبه جيداً إلى كلمة أعلـي التقريـر آنفـة الـذكر؛ إقطـع التقريـر مـن الخـط المنقط الواقع أسفل عبارة **تاريخ التسجيل** حيث يبدأ بصورة مقص، إقطعه عرضياً إلى نهاية الورقة وقدم الجزء العلوي فقط ضمن ملفة التقديم واحتفظ بالجزء الصغير الباقي كله عندك في موضع أمين.

#### مالحظة

بادر إلى تسليم ملفك إلى الكلية / المهد بمجرد حصولك علىي تقريـر التقـديم الملـون وتجميعـك لبـاقي الوثـائق والشهادات الأخرى بنسخها الأصلية والمصورة، وراجع موقع الكلية لمعرفة تفاصيل وعدد نسـخ تلـك الوثـائق علـى وجه الدقة، ولا تؤجل تسليم الملف بدون سبب، ليتسنى لك إجراء التصحيحات والتعديلات في حالة رفضه مـن قبـل جحنة التدقيق المعنية.

رمز التسجيل

تجد يمين الجزء الصغير الباقي من تقرير التقديم رمز التسجيل الذي يمنحه لك النظام لتدخل به إلى بياناتك مستقبالًا (إن تطلب الأمر ذلك) فلا تعطيه لأحد لأنه سيمتلك كل ما لك من صلاحيات، بما فيها سحب تقديمك.

الجزء الأيسر من هذه الوريقة فيه رمز إعادة الفتح، الذي تقطعه وتعطيـه إلى موظـف شـعبة الدراسـات العليـا في الكلية / المعهد إذا أردت أن يمنحك صلاحية التعديل تجدداً على بياناتك، وبدون هذا الرمز لا يستطيع هـذا الموظـف تنفيذ ذلك، كما أنه لن يتمكن حتى مع حصوله على رمز إعادة الفتح تعديل أي حقل من بياناتك المسجلة، إنــه يفـتح لك حسابك فقط، أما تعديل البيانات فهو متاح لمن يمتلك رمز التسجيل الذي في الطرف الأيمن من الوريقة فقط.

فقدانك لهذه الوريقة يتطلب دخولك إلى صفحة استرجاع رمز التسجيل.

كيف أسرتجع رمز تسجيلي

عندما يطلب منك الموقع في أي من صفحاته إدخال رمز التسجيل وهو غير متوفر عندك، يقدم لـك أيضـــأ ضــمن نفس الصفحة رابطاً ينقلك إلى صفحة ا**ستعادة رمز التسجيل**، أنقر على ذلك الرابط.

في صفحة استعادة رمز التسجيل عليك أن تكتب اسمك تماماً كمـا أدخلتـه في صـفحة التسـجيل، ومواليـدك، والكلية التي تقدمت عليها، ثم تنقر على زر تحقق من هويتي.

إذا طابقت الحقول الثلاثة أعلاه بيانات أحد المتقدمين المسجلين فعلاً، يعرض عليـك الموقـع سـؤال التحقـق مـن ِ الهوية، وينتظر منك نفس الإجابة التي أدخلتها عند التسجيل، والتي عليك إدخالها الآن، ثم النقر على زر أظهـر رمـز ِ التسجيل.

إن كان كل شيء على ما <mark>يرام سيظهر لك رمزا التسجيل وإعادة الفتح</mark>، سجلهما عندك أو انسخهما واحفظهمـا في ملف نصي صغير في الحاسبة وإذا شئت اطبعه فيما بعد، وعندها ستستعيد أهم مـا تتضـمنه ورقـة الحاشـية السـفلية لتقرير التقديم.

#### مالحظة

إنتبه إلى أنك لن تستطيع الدخول إلى حسابك وتعديل بيانات التسجيل بعد وصولك إلى صفحة تقريـر التقــديم، إال إذا قدمت رمز إعادة الفتح إىل إدارة الدراسات العليا يف الكلية / املعجد وطلبت مهجم ذلك.

ننصح بشدة أن لا تُقدِم على إعادة فتح حسابك في الأيام الأخيرة مـن التقــديم، لكـي لا تضــع نفســك في مطـب الفشل في التسجيل وضياع فرصة التقديم بالكامل، لأن وصولك مجدداً إلى حسابك يلغي عملياً تقديمك السابق مهمـا كان صحيحاً، وعليك الحصول على تقرير تقديم متكامل آخر وإرفاقـه مـع بـاقي المستمسـكات إلى الكليـة / المهـد

مجدداً وخضوعه للتدقيق أيضاً، ولأن هذه الخطوات بحاجة إلى وقت ومراجعة، قـد لا تسـعفك الظـروف لإتمامهـا قبـل إغلاق التقمديم، لمذا ننصح بتجنبها في كل الأحسوال وتحست أي اعتبسارات في الأيسام الأخسيرة مسن فستزة التقديم الر<sup>س</sup>مية. إذا سلمت ملفة تقبديك إلى الكليسة / المعهنسنان، إنتظننسننر **استالم ملفة التقديم من قبل شعبة الدراسات العليا تدقيق بيانات ووثائق الملف من قبل لجنة التدقيق ملف صحيح متكامل ؟ نعم ال موظف الموقع يؤشر قبول ملفك ويطبع لك وصل المشاركة في موظف الموقع يؤشر رفض ملفك ويعيده عليك أن تجري التصحيحات المطلوبة**

**إليك**

التعليمــات بشــأن حصولك علنى و صنل املشاركة يف االمتحان التهافسي، فقد يُطلنب منك الأنتظار لدقائق للحصيول علينه أو

المراجعة غداً أو في يوم آخر قريب للحصول عليه.

**االمتحان التنافسي**

**تتجمع الملفات لدى الشعبة**

## وصل المشابركة يثألامتحان التنافسي

لا بد من حصولك على هذا الوصل لأنه يعني سلامة ملفة تقديمك من جهة، وأن بياناتك مسجلة في الموقع بشكل صحيح ومتكامل من ججة أخرى.

إن لم تكن الأمور على ما يرام، ستعيد إدارة الدراسات العليا في الكلية / المهد ملفة تقـديمك مـع تقريـر التقــديم مؤشراً عليها النواقص أو الأخطاء في البيانات المسجلة (إن وجدت)، أو أن التقرير سليم، لكن مـع وريقـة ملاحظـات مثبت عليها خلل في الوثائق المرفقة مع التقرير ؛ عليك عندها إجراء ما هو مطلوب لتحصل علمي وصل المشـاركة في االمتحان التهافسي.

إذا فاتك الوصول إلى صفحة تقرير التقديم بعد تسجيل بياناتك بالكامل، يقدم لك الموقع رابطاً مباشراً للوصول إىل ذلك التقرير وطباعته كما سبق بيانه.

### االنسحاب من التقديم

من حقك أن تختار الانسحاب من التقديم وقتما تشاء خلال فترة التقديم الرسمية، ولكـن لـيس بعـدها، حيـث أن صدور الأمر الجامعي بقبولك يستدعي مباشرتك في الكلية / المعهد، وإن أردت الانسحاب عندها عليك بتقديم طلب حمرر إىل عمادة الكلية / املعجد خنال الشنجر األو منن مباشنرتك ليصندر أمنر جنامعي آخنر بإلغناء قبولنك بسنبب االنسحاب، راجع دليل الدراسات العليا للوقوف على التفاصيل كاملة.

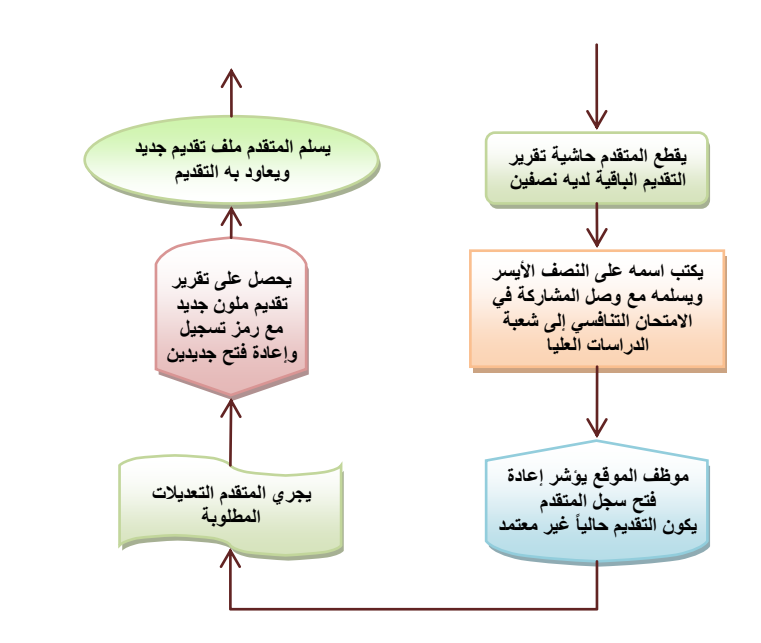

يتيح لك املوقع االنسحاب عنرب رابنط جتده يف الصفحة الرئيسية، ثنم يعنرض لنك صفحة لتُعَرِّف بشدصك، ثم صفحة أخرية لتأكيد االنسحاب نجائيا.ً

ككهك أيضاً الرتاجنع عنن االنسنحاب ما دام التقديم مستمرا،ً لكهها نهصح بشندة أن لا تؤجل قراراتك إلى الأيام الأخيرة مـن فترة التقديم لأن مدة تنفيذ الإجراءات قد لا تضمن لك النتائج كما تم شـرحه أعـلاه بالتفصيل.

إذا تراجعت عن االنسنحاب ، وأردت

العودة إلى ركب المتقدمين، قدم رمز إعـادة إ الفتح إلى موظف شعبة الدراسات العليا في الكلية / المعهد تماماً كأنك تريد إعادة فتح حسابك، وتنطبق عليلك حينهـا كل املتطلبات واإلجراءات املبيهة تفاصيلجا أعاله.

مالحظة:

رمز إعادة الفتح المثبت في الجزء الأيسر من الحاشية السفلية لتقرير التقديم يجب أن يرافقه اسم المتقـدم الكامـل متاماً كما أدخله يف صفحة التسجيل وإال لن يتمكن موظف شعبة الدراسات العليا يف الكلية / املعجد من إجنراء إعنادة الفتح بتاتا.ً

ما بعد انتهاء فرتة التقديم

عليك المشاركة في الامتحان التنافسي مستصحباً الوصل الخاص به، وحضور المقابلة في الموعد الـذي تحـدده لـك إدارة الكلية / المعهد، ثم تنتظر ظهور النتائج.

النتائج والاعتراضات

بمجرد ظهور النتائج الأولية تتغير الصفحة الأولى في الموقع لتقدم لك خيارات مغايرة لما قدمته في مرحلة التقـديم، حيث يمكنك عرض النتائج بتقريرين:

- 1) أحدهما جماعي، تظهر فيه بياناتك (مقتضبة) مع بيانات منافسيك لتعرف فيه تسلسلك ضــمنهم حسـب معدالت أساس املفاضلة.
	- ٢) وآخر فردي يقتصر على بياناتك فقط مع أسباب عدم استيفائك للشروط (إن وجدت).

كما يمكنك أيضاً الاعتراض على النتائج عبر رابطها. وقد تظهر النتائج الأولية أيضاً بشكلها المتعارف عليه سنوياً ضمن [موقع جامعة بغداد،](http://uobaghdad.edu.iq/) لا تنس المرور عليه للإطلاع عليها هناك أيضاً.

كيف أسجل اعرتاضي

صفحة الاعتراض تقدم لك قائمة من كل أنواع الاعتراضات المتوقعة، عليـك اختيـار أحـدها مـع تثبيـت وصـف توضيحي مختصر إن لزم الأمر عن تلك الفقرة، ثم النقر على زر إضافة الاعتراض.

الوصف التوضيحي؛ مثل أن يكون اعتراضك على **عدم تسجيل حضورك للمقابلة**، عندها أكتب ما يـدل علـى حضورك هلا.

أو أن يكون اعتراضك على خطأ في احتساب معدل أساس المفاضلة، عندها أكتب مـا تعتقـده أن يكـون معـدل أساس المفاضلة الصحيح لك.

وهكذا...

تجنب هنا الإسهاب والتطويل وتكرار الألفاظ والمعاني، وتذكر دوماً أن خير الكلام ما قلَّ ودل.

يمكنك الاعتراض على أكثر من فقرة بطبيعة الحال، وكلما أضفت فقرة من فقـرات الاعتراضـات، تجمعـت لـك أعلى الصفحة مع باقي الاعتزاضات لتتمكن من مشاهدة جميع اعتزاضاتك في صـفحة واحـدة. كمـا تتـيح لـك نفـس الصفحة حذف أي فقرة اعترضت عليها، أو حذفها جميعاً إن شئت ذلك.

تبقى هذه الصفحة متاحة لك طيلة فترة الإعتراضات، وتحجب عنك بمجرد انتهائها، ولا يُنظر في اعتراضـاتك إلا بعد انتهاء فَّة ة الإعة اضات وليس خلالها.

#### مالحظة

يلجأ بعضكم إلى استغلال الإعتراضات لتقديم طلبات تغميير الإختصـاص أو القنـاة أو إمهـال لاسـتيفاء وثيقـة أو شهادة… الخ، وحتى أن منكم من يقدم طلبه هنا وهناك ويتناسى تصحيح بعض بياناته في النتائج الأولية، الأمـر الـذي يُعد غري مقبو ومضيعاً للحقوق وجلجد اجلامعة، وإن العديد من تلك الطلبات، إن مل يكنن مجيعجنا، تتضنمن جتناوزات على الضوابط والتعليمات مع الأسف، وإن تلك الظاهرة تتصاعد سنوياً من حيث عدد تلك التجاوزات ونوعيتها.

ينبغي عليكم تذكر الأمور الآتية دوماً:

االستفادة من آلية اإلعرتاض لغرض تصحيح املعلومات، حتى لو مل تكن محثرة على نتيجة املتقدم. جتهب تضم اإلعرتاض طلبات، تفادياً الحتمالية إهماله، ألنه ليس خمصصاً ل لك أصال.ً ليس يف نظام القبو وال يف ضوابطه آلية لتقديم طلبات بعد إعنالن الهتنائ األولينة أو الهجائينة ، إذ لنيس ههاك قبو يف الدراسات العليا على أساس تقديم طلبات خطية أو مطبوعة. الهتائ األولية ليست نجائية، وقد تتغري بعد معاجلة االعرتاضات من قبل اجلامعنة ، وحسنب اسنتحقاقات املتقدم ، وما تقدمه الكليات / املعاهد من تصحيحات وبالتهسيق معجا. ال تتضمن الضوابط اإلعرتاض بعد الهتائ الهجائية، وال تقديم اإلعرتاض بعد الهظر يف اإلعرتاضات، وإن جلوء بعضكم إىل ذلك هو جتاوز على الضوابط.

نهاية مرحلة الاعتراضات تعني العد التنازلي لظهور نتائج القبول النهائية، إذ من المتوقع ظهورها رأي قوائم الأمـر الجامعي بأسماء المقبولين في موقع الجامعة وليس على هذا الموقع).

إن كانت لديك أي أسئلة أو استفسارات، راجع ملف **أسئلتكم وأجوبتن**ا، حيث تجد رابطاً يوصـلك إليـه ضـمن موقع التقديم.

نرحب أيضاً بكل أسئلتكم الأخرى واستفسارتكم وملاحظاتكم على البريد الالكتروني لقسم الدراسـات العليـا .[pgstudies@uobaghdad.edu.iq](mailto:pgstudies@uobaghdad.edu.iq)

نرجو معذرتكم إذا أهملت استفسـاراتكم عـن أمـور تم شـرحها بالتفصـيل ضـمن هـذا الملـف، أو ضـمن ملـف أسئلتكم وأجوبتنا.

متهياتها بالتوفيق والسداد...

رئاسة جامعة بغداد قسم الدراسات العليا